# **AUTEL** TS508WF QuickStart Guide

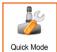

BASIC FUNCTIONS

#### **EASY & FAST**

- · Activate All Known TPMS Sensors
- Read Sensor ID. Temperature, Pressure
- Read Sensor Battery Condition
- On-Tool OF Sensor Information
- Program MX-Sensor With 3 Programming Options
- Batch Program 1-16 MX-Sensors

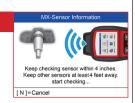

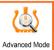

#### COMPLETE FUNCTIONS

#### POWERFUL

- Same TPMS Features as Quick Mode
- TPMS Status Screen View System Faults
- Read & Clear TPMS DTCs
- On-Tool DTCs Description
- Program MX-Sensors by Copying ECU Sensor IDs
- On-Tool Relearn Procedure Guide
- Widest Vehicle Coverage For ORD Relearn
- Tire Pressure Placard Value Reset

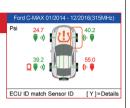

### AUTEL

S508WF Registration Remember to check monthly for latest software updates.

Please Note: Updates are performed via a computer with Internet access. You could update your device by USB with the Maxi PC Suite or by Wi-Fi. For USB update with the Maxi PC Suite, please refer to the following instructions:

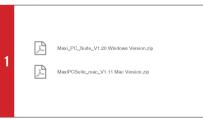

 Products > TS508WF, Click on "Maxi PC Suite" to download the application:

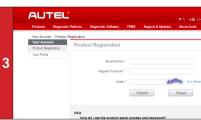

· After sign in with your Autel ID, select your product model, input the Serial Number and Register Password of your device to bind it to your Autel ID.

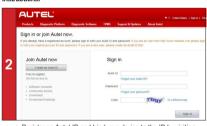

- · Register an Autel ID and bind your device to the ID by visiting https://pro.auteltech.com.
- · Input your email address as your Autel ID, create a password.

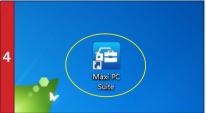

. Unzip and Install Maxi PC Suite. Once installed, the Maxi PC Suite shortcut displays on the desktop. Double-click on the Maxi-PC Suite icon and the application will launch.

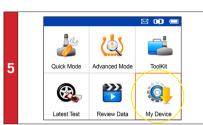

Use the USB cable to connect the TS508WF to the computer. Select My Device on the tool. Press Y button.

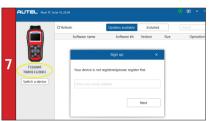

 The application will scan the tool serial number. A message will display if the tool is not registered. Fill in your email address as the Autel Account to register the tool. If the tool is already registered, go to Step 11.

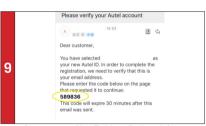

. Come to your email box. Find the verification code from your email

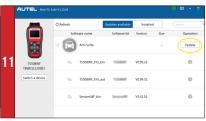

. The application will display a list of available updates. Click on Undate to initiate download.

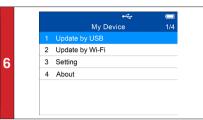

- Select Update by USB.
- . Press Y button to place the tool in Update Mode.

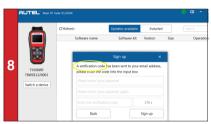

· A verification code will be sent to your email address.(If your email address has been signed up before, just fill in your Autel ID password.)

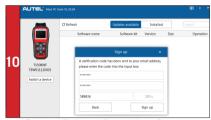

Enter the verification code. Create and input a Password in the space provided, click on Sign Up. Your tool has now been registered with your email address as Your Autel Account.

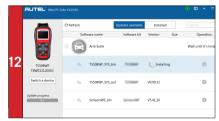

· Wait for the updates to complete. The update process can be monitored on the display.

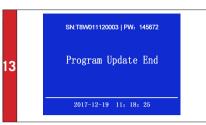

- Downloaded programs are installed automatically and will replace older version.
- The device will display "Update End" once installation is complete.

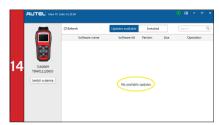

When the application displays "No available updates" you may disconnect USB cable from PC and Tool, Your tool is ready to use.

## S508WF Registration & Update

Remember to check monthly for latest software updates.

For Wi-Fi update, please refer to the following instructions:

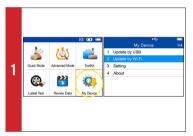

- . Open the device, select My Device on the main screen, press Y button.
- Select Update by Wi-Fi

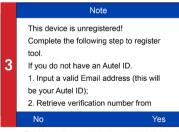

· The device will automatically detect whether it's bound to an Autel ID after successfully connected to Wi-Fi.

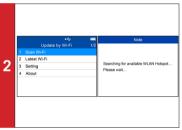

- Select Scan Wi-Fi and connect to Wi-Fi.
- . You can connect to the same Wi-Fi hotspot directly for the future use by selecting Latest Wi-Fi.

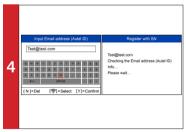

. If you haven't an Autel ID and the device has not been bound, input your email address as your Autel ID.

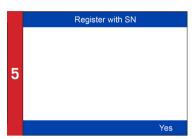

- Go to your email box to get the verification code.
- Input the verification code and your Autel ID password to finish registration.

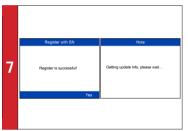

 After successfully bound, press Yes to continue. Update information will be scanned automatically.

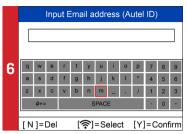

 Input your email address and password to bind the device to your Autel ID if you already have one

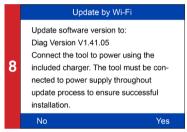

- If the device software needs to be updated, proceed as information on the screen, connect the device to USB cable, press Y button, updating starts automatically.
- . The device will reboot once update completes.
- There will be notification if the device software is already the newest version.

# AUTEL TS508WF QuickStart Guide: Quick Mode Basic TPMS Function

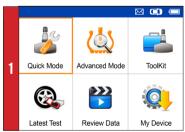

On Main Menu select Quick Mode

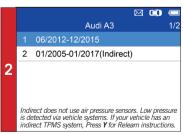

· Select vehicle Make, Model, and Year

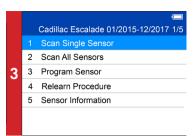

- · Select Scan Single Sensor.
- · Place tool close to the sensor.

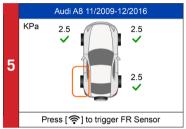

Select Scan All Sensors.

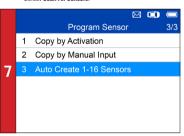

- Three ways to program MX-Sensors: Copy by Activation, Copy by Manual Input, Auto Create 1-16 Sensors. - (Refer to Sensor Programming Quick Guide)

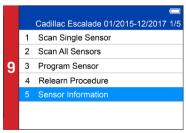

Select Sensor Information

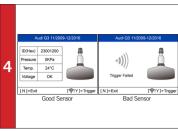

- If sensor is good (shown left) ID and pressure will display. . If sensor is bad (shown right) on tool, press N to return

to Main Menu, and continue to Step 6

Cadillac Escalade 01/2015-12/2017 1/5 Scan Single Sensor Scan All Sensors 6 Program Sensor Relearn Procedure Sensor Information

· Select Program Sensor: program AUTEL MX-Sensor.

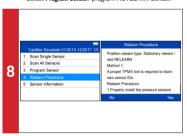

· Select Releam Procedure on-tool relearn procedure guide.

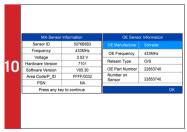

 Sensor Information for both MX-Sensor information & OE sensor information displays.

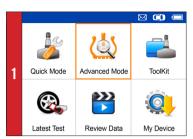

· On main menu, select Advanced Mode

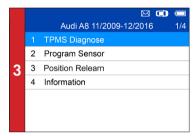

Select TPMS Diagnose: complete TPMS system health check

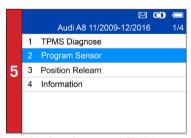

Select Program Sensor: program AUTEL MX-Sensor

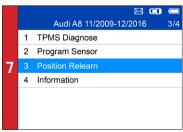

 Select Position Relearn: on-tool relearn procedure guide & wide OBD relearn coverage

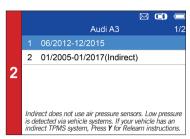

· Select vehicle Make, Model, and Year

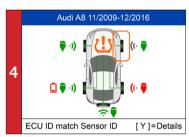

- Read sensor ID from ECU, check sensor ID matching condition, read DTCs from TPMS ECU and clear DTCs
- (Refer to TPMS Diagnose Quick Guide)

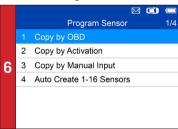

- Four ways to program MX-Sensors: Copy by Activation, Copy by OBD, Copy by Manual Input, Auto Create 1-16 Sensors.
- (Refer to Sensor Programming Quick Guide)

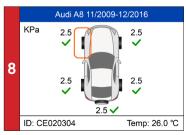

- Three ways for Position Relearn: Stationary Relearn, Automatic Relearn, OBD Relearn.
- (Refer to Position Releam Quick Guide)

### AUTEL

## TS508WF

## QuickStart Guide: MX-Sensor Programming Advance Mode: Copy by OBD

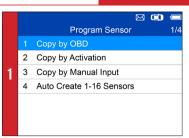

· Select Copy by OBD

|   |   | -@  🖂 🗐                    |     |
|---|---|----------------------------|-----|
| 3 |   | Copy by OBD                | 1/5 |
|   |   | FL Sensor ID CE020304(Hex) |     |
|   | 2 | FR Sensor ID CE121314(Hex) |     |
|   | 3 | RR Sensor ID CE222324(Hex) |     |
|   | 4 | RL Sensor ID CE323334(Hex) |     |
|   | 5 | SP Sensor ID CE424344(Hex) |     |
|   |   |                            |     |
|   |   |                            |     |

- · Place one MX-Sensor near the top of the tool
- Select tire location and ID to be copied and press Y to program the new MX-Sensor

| 2 | Copy I             | by OBD                  |
|---|--------------------|-------------------------|
|   | Please connect OBI | O and turn ignition on. |
|   | [ N ]=Cancel       | [Y]=Continue            |

- . Connect tool to vehicle via OBD II cable, turn ignition on
- · Press Y to continue

|   | Programming Sensor        |                  |  |  |
|---|---------------------------|------------------|--|--|
|   | ID                        | CE020304         |  |  |
|   | PSN                       | S1307L1168001013 |  |  |
| Л | Pressure                  | 0.0 KPa          |  |  |
| 4 | Temperature               | 21.0 (°C)        |  |  |
|   | V Itage                   | OK               |  |  |
|   | Frequency                 | 433MHz           |  |  |
|   | Press any key to continue |                  |  |  |

- Sensor programmed.
- MX-sensor ID is copied from the sensor ID stored in ECU.

### AUTEL

## TS508WF | QuickStart Guide: MX-Sensor Programming Advance Mode: Copy by Activation

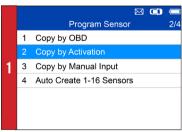

- · Select Copy by Activation
- Place the tool near the sensor to be copied

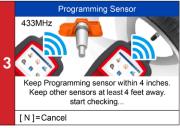

 Place a new MX-Sensor near the top of the device to program

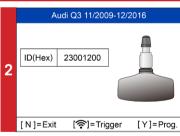

- Trigger successful.
- Press Y to program the original sensor ID to MX-Sensor

|   | Programming Sensor        |                  |  |  |
|---|---------------------------|------------------|--|--|
|   | ID                        | 23001200         |  |  |
|   | PSN                       | S1307L1168001013 |  |  |
| 4 | Pressure                  | 0.0 KPa          |  |  |
| 4 | Temperature               | 21.0 (°C)        |  |  |
|   | Valtage                   | ОК               |  |  |
|   | Frequency                 | 433MHz           |  |  |
|   | Press any key to continue |                  |  |  |

- Sensor programmed.
- MX-sensor ID is copied from the activated sensor ID.

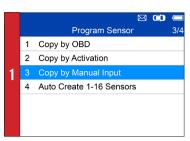

· Select Copy by Manual Input

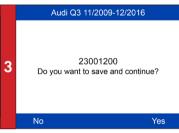

- . Place a new MX-Sensor near the top of the device
- · Press Y to save and program

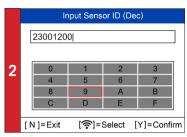

. Enter the original sensor ID in the field

| 4 | Programming Sensor        |                  |  |  |
|---|---------------------------|------------------|--|--|
|   | ID                        | 23001200         |  |  |
|   | PSN                       | S1307L1168001013 |  |  |
|   | Pressure                  | 0.0 KPa          |  |  |
| 4 | Temperature               | 21.0 (℃)         |  |  |
|   | V Itage                   | OK               |  |  |
|   | Frequency                 | 433MHz           |  |  |
|   | Press any key to continue |                  |  |  |

- Sensor programmed.
- The original sensor ID is copied to the new MX-Sensor.

### AUTEL

## 18508WF

QuickStart Guide: MX-Sensor Programming Advance Mode: Copy by AutoCreate 1-16 Sensors

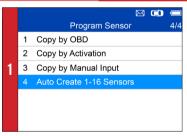

- Select Auto Create 1-16 Sensors
- Place 1-16 MX-Sensor(s) close to the top of the tool

|   | Tidoo 1 10 Mix Oction (a) close   |              |
|---|-----------------------------------|--------------|
| 3 | Auto Crea                         | ate          |
|   | 3 sensors del<br>Do you want to 0 |              |
|   | [ N ]=Cancel                      | [Y]=Continue |

Press Y to program

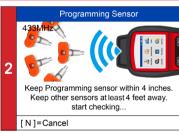

 The tool will automatically detect the sensors near the tool.

|   | Auto Create                |          |                  |  |  |
|---|----------------------------|----------|------------------|--|--|
|   | NO.                        | ID       | PSN              |  |  |
|   | 01                         | 78BBDA4B | S1307L1168001023 |  |  |
|   | 02                         | 78003843 | S1307L1168001053 |  |  |
| 4 | 03 78001013 S1307L11680010 |          |                  |  |  |
|   |                            |          |                  |  |  |
|   |                            |          |                  |  |  |
|   |                            |          |                  |  |  |
|   |                            |          | OK               |  |  |

- Sensor programmed.

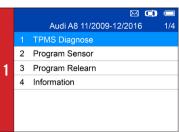

- Select Advanced Mode
- Select vehicle Make. Model, and Year
- Select TPMS Diagnose

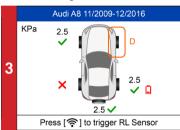

Different sensor activation results will display.

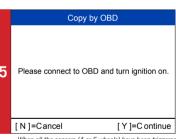

- When all the sensors (4 or 5 wheels) have been triggered, OBD connection option will display(when available).
- . Connect OBD cable to the vehicle and press Y to continue
- The tool will automatically read sensor IDs and DTCs from ECU.

| 7 | TPMS Status |          |          | atus  | 1/2        |
|---|-------------|----------|----------|-------|------------|
|   | Pos.        |          | ID(      | Hex)  |            |
|   | FL          | <u></u>  | CE020304 | OBD   | CE020304   |
|   | FR          | <u></u>  | CE424344 | •OBD  | CE424344   |
|   | RR          | <u></u>  | CE121315 | ОВО   | CE121314   |
|   | RL          | <b>∻</b> | CE222324 | ОВО   | CE222324   |
|   | SP          | <b>₹</b> | CE323344 | ОВО   | CE323344   |
|   | [N]         | =Ex      | it       | [<->] | =PgUp/PgDn |

- Press Y to view details
- · TPMS Status details will display, including: activated sensor IDs, ECU sensor IDs, pressure, temperature, sensor battery

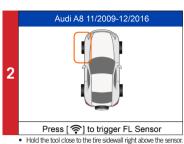

- · Press Trigger to activate the sensor
- Sensor ID, temperature and pressure will display.
- A duplicate ID Sensor activation has been read successful 4 ] to trigger RL Sensor Sensor activation Sensor activation successful. but battery is low

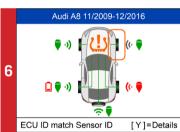

- Green signal and OBD icons: the ECU ID matches Sensor ID. Red signal and OBD icons: the ECU ID does not match
- Red battery icon: low sensor battery /Amber TPMS icon: DTCs present in the ECU.

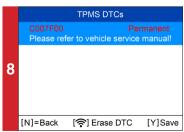

- Amber TPMS icon: DTCs present in the ECU. Select TPMS icon and press Y to view DTCs
- Press Trigger to erase DTC

#### Relearn Procedure

#### Relearn Procedure:

- 1. Turn ignition to ACC position.
- 2. Press and hold unlock and lock buttons on the keyless entry transmitter until horn sounds and LF tire signal is illuminated. Or using the DIC, press and release INFO

OK

- Select Position Relearn
- Read the Relearn Procedure and press Y to continue

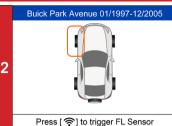

- Activate all sensors mounted on the vehicle
- Follow the Relearn Procedure to perform Relearn.

### AUTE

### QuickStart Guide: Position Relearn Automatic Relearn

2

Buick Park Avenue 01/1997-12/2005 3/4 TPMS Diagnose Program Sensor Position Relearn Information

Select Position Relearn

#### Relearn Procedure Relearn Procedure: Reset the system after each adjustment of the tire inflation pressure and after every tire or wheel change. Parking the car for more than 20 minutes. On the Control Display and on the vehicle:

Follow the Relearn Procedure to perform Relearn

### AUTEL

## TS508WF

#### Relearn Procedure

#### Installation:

- 1. Properly install tire pressure sensors.
- 2. Ensure all tires are inflated to the pressure listed on the tire placard. (located in the door iam of your vehicle)

Automatic Relearn Procedure:

1. Let vehicle sit for 20 minutes. Drive

OK

### · Read the Relearn Procedure carefully **OBD** Relearn 3 Please connect OBD and turn ignition on. [N]=Cancel [Y]=Continue

- . Connect the tool to vehicle via OBDII cable and turn
- Press Y to continue

# QuickStart Guide: Position Relearn OBD Relearn

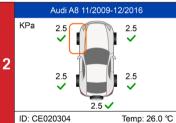

· Activate all sensors mounted on the vehicle

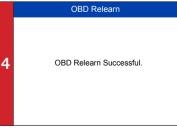

- OBD Relearn will process automatically.
- OBD Relearn Successful.